## **4.2. Restricciones de acceso a actividades y recursos**

En muchas ocasiones, será necesario que algunas actividades o recursos no estén disponibles para todo los alumnos del curso, o solo puedan realizarse si se ha completado alguna actividad previa.

Para poder restringir el acceso a estas actividades o recursos, disponemos dentro de su configuración, de la posibilidad de especificar unos criterios a cumplir para que el contenido sea mostrado.

A continuación, se verán varias opciones para restringir el acceso a una tarea:

Lo primero que haremos será crear un grupo con los alumnos de altas capacidades, en este ejemplo un alumno, para ello, iremos a Administración, bien desde el panel o bien desde el engranaje del curso y pulsaremos sobre Grupos:

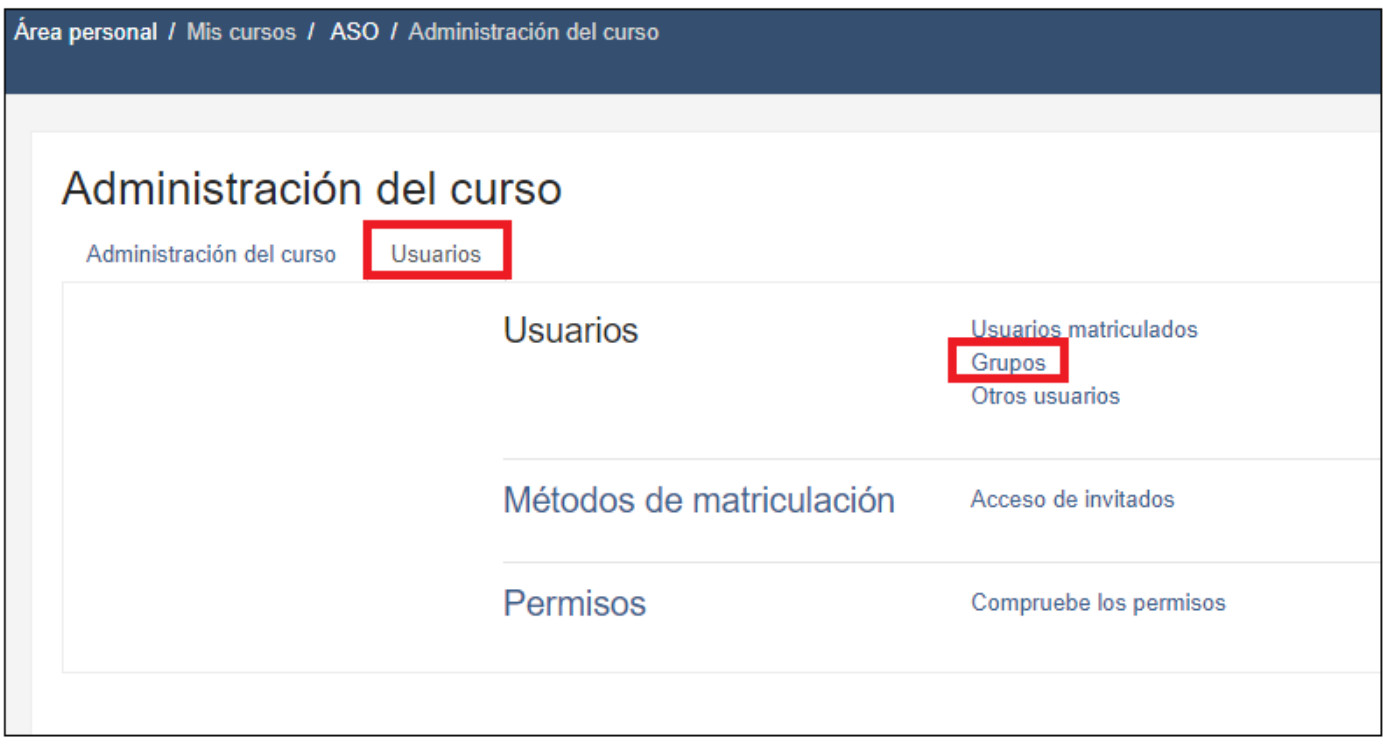

Una vez creado el grupo Altas Capacidades, añadiremos los alumnos que queramos que formen parte del grupo, y los únicos que queramos que puedan ver las actividades o recursos avanzados que se irán añadiendo al curso.

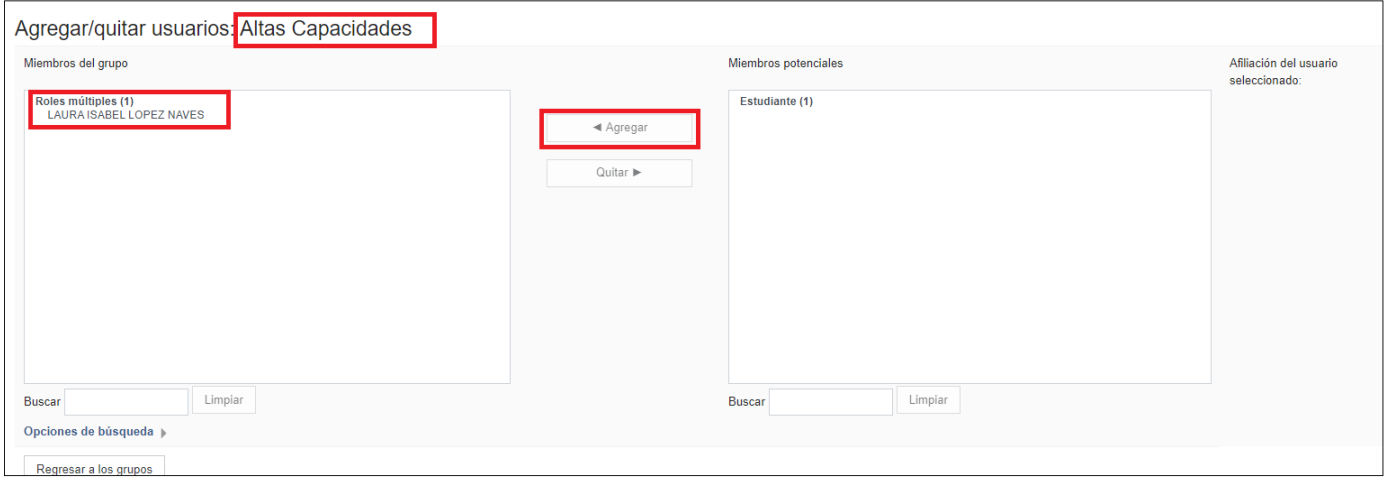

Ahora que ya tenemos el grupo, añadimos una tarea o utilizamos una ya creada, en este caso se va a utilizar la Tarea 1, ya utilizada en otros apartados de los contenidos, y lo que vamos a hacer es Restringir el acceso, de forma que solo sea posible acceder a dicha tarea, si se pertenece al grupo "Altas Capacidades":

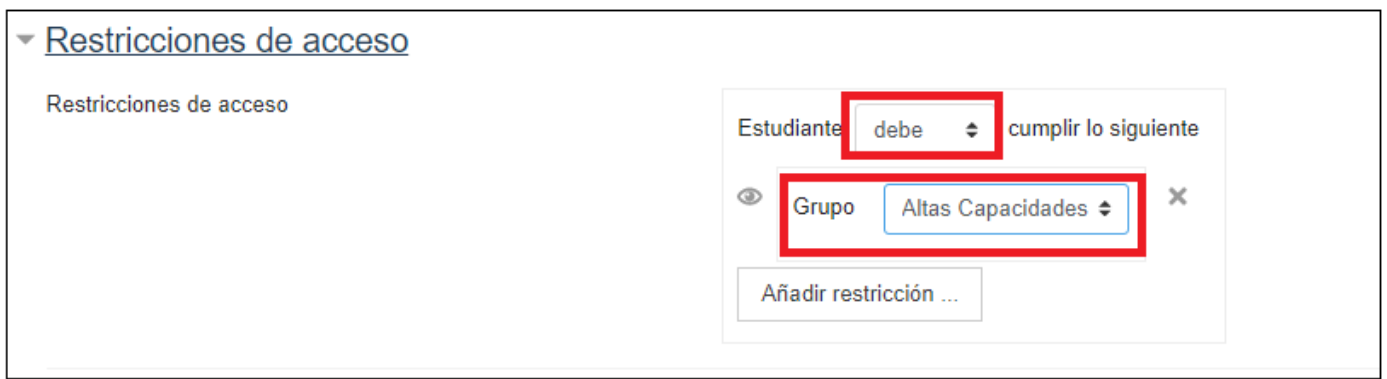

Podríamos añadir varias restricciones, y establecer si se deben cumplir las dos estrictamente (y) o únicamente una de las dos (o), para ello únicamente debemos pulsar en "Añadir restricción" y seleccionar el tipo que queramos utilizar, en este ejemplo se ha añadido una de tipo Calificación, estableciendo que el alumno debe de haber obtenido una puntuación igual a 5 o superior en el cuestionario 1, además de pertenecer al grupo de Altas capacidades.

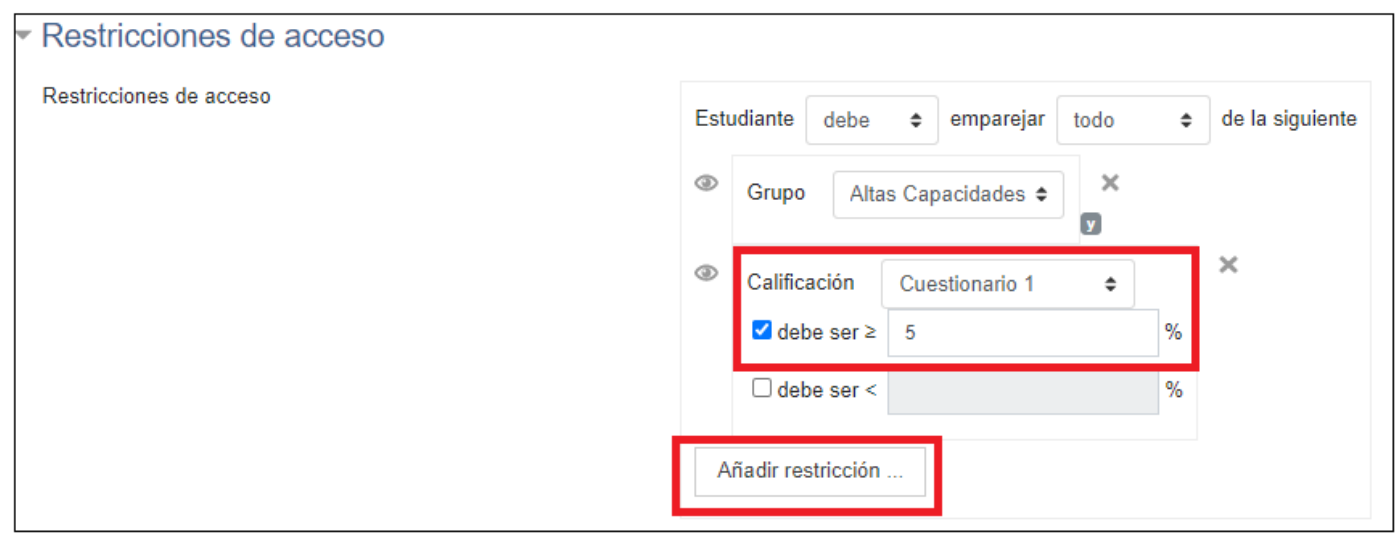

También podemos permitir el acceso a la tarea, a los alumnos que hayan Finalizado una actividad, por ejemplo la Lección creada en apartados anteriores, para ello vamos a eliminar las restricciones anteriores, pulsando en la X que aparece a la derecha de cada una de ellas, y a Añadir una nueva restricción de tipo Finalización de actividad, seleccionando la actividad Lección 1 y la opción que se desee, en este caso "debe marcarse como completada".

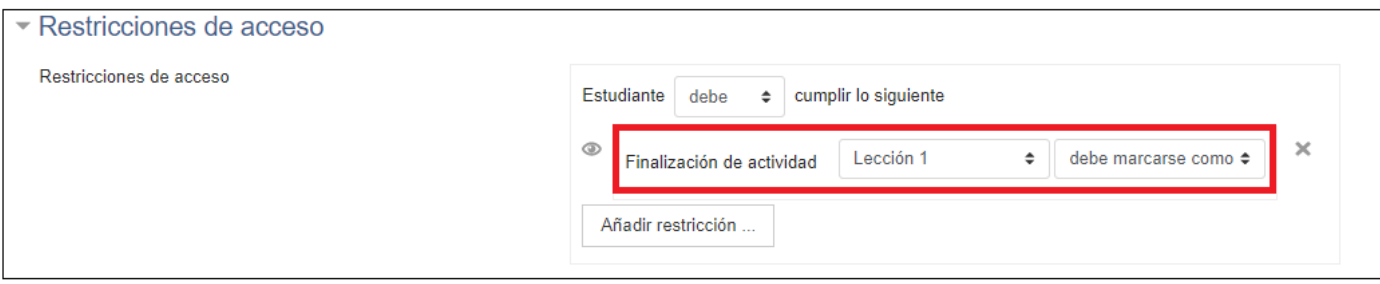

Los alumnos verán el recurso en el curso, pero solo podrán acceder a él si cumplen las restricciones establecidas:

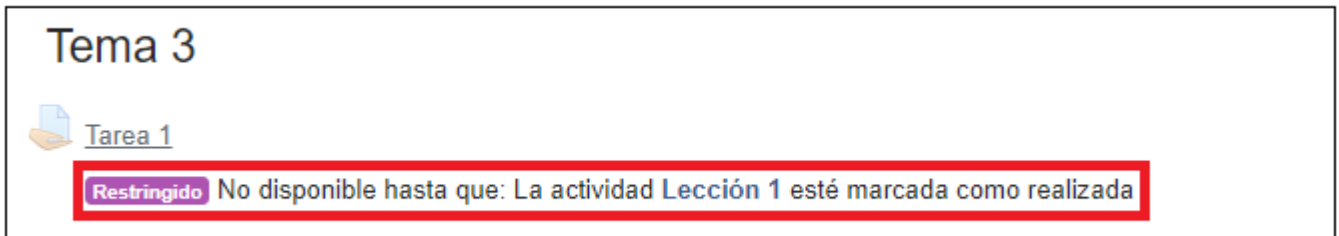

## **Practicando con restricciones**

En el siguiente vídeo se mostrará de forma práctica, como restringir el acceso a recursos y actividades.

[Clic para visualizar el vídeo](file:///Y:/2020_2021/CursosTurno_2/MoodeAvanzado20_21/2SCORM/Unidades/ContenidosMontados/Unidad4/Captivate4/4_2_Restricciones_de_acceso_a_actividades_y_recursos_/index.html)

Obra publicada con [Licencia Creative Commons Reconocimiento Compartir igual 4.0](http://creativecommons.org/licenses/by-sa/4.0/)